# CONFIGURAÇÃO DE ACESSO A CÂMERAS NA PLATAFORMA HIVEUM

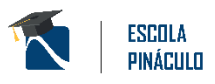

# Sumário

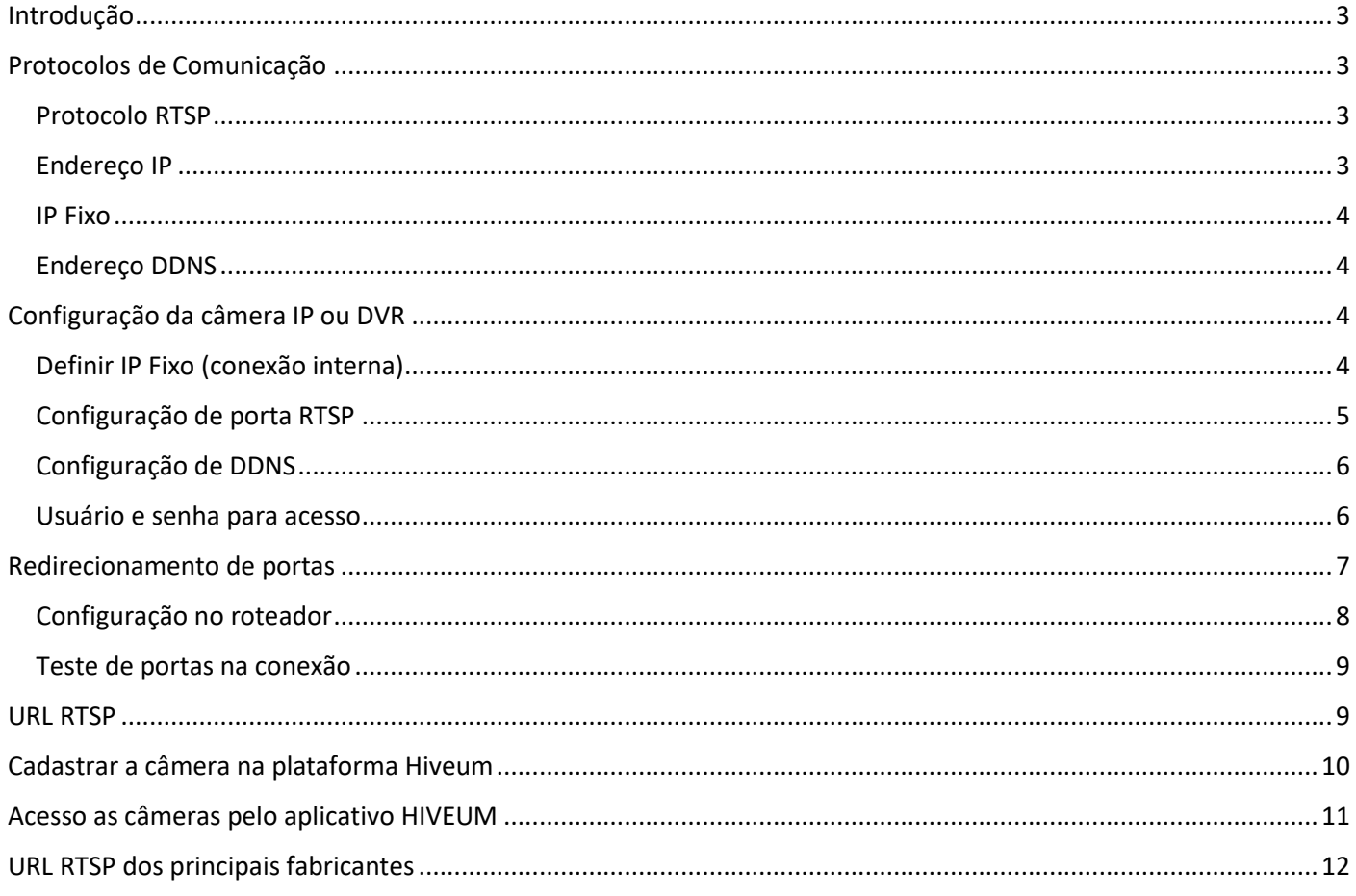

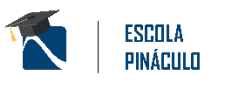

# <span id="page-2-0"></span>Introdução

Com a plataforma HIVEUM é possível adicionar câmeras do sistema de CFTV do condomínio, praticamente qualquer DVR, NVR ou câmera IP pode ser adicionada através do protocolo RTSP, permitindo a visualização em tempo real das imagens. Antes de prosseguir com a configuração na plataforma HIVEUM, vamos entender o protocolo RTSP e configurar um modelo de câmera IP, configurar o redirecionamento de portas no roteador, para configurar na conta do condomínio cadastrado na plataforma HIVEUM, lembrando que esta configuração da câmera ou DVR pode ser realizada pelo responsável pela manutenção do sistema de CFTV e/ou rede de internet do condomínio.

## Acesse a aula gravada no [Youtube.](https://youtu.be/lf6fyvr09AE)

**Importante:** A Pináculo não fornece suporte a configuração de equipamentos de terceiros (câmera IP, DVR, roteador e outros), também não nos responsabilizamos por danos causados ao sistema de CFTV ou rede de internet. Em caso de dúvidas entre em contato com o suporte do fabricante do equipamento. Senhas são de responsabilidade do integrador ou usuário.

# <span id="page-2-1"></span>Protocolos de Comunicação

#### <span id="page-2-2"></span>Protocolo RTSP

O protocolo (RTSP Real Time Streaming Protocol) é utilizado para transmissão de imagens via internet, para integrar sistemas de CFTV a sites e aplicativos como o HIVEUM, uma das vantagens deste protocolo é que pode ser utilizada qualquer marca e modelo de DVR desde que possua o protocolo RTSP. Ainda é necessário realizar o redirecionamento de portas no roteador e definir um endereço DDNS ou IP fixo na conexão, este último deve ser verificado junto ao provedor de internet, mais adiante vamos ver sobre estes dois itens.

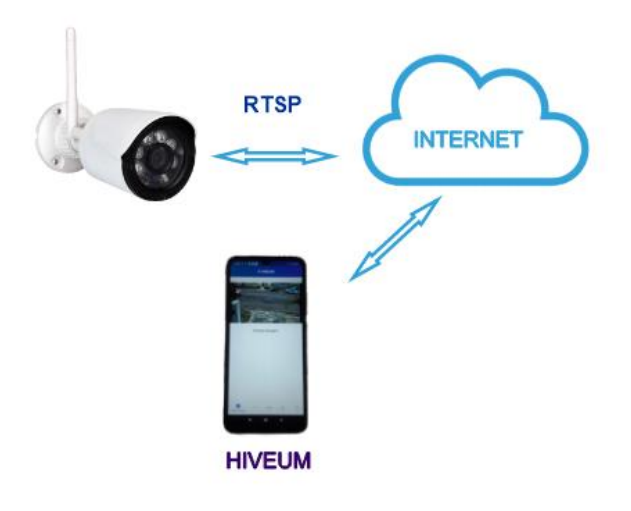

## <span id="page-2-3"></span>Endereço IP

O endereço IP é utilizado para identificar um equipamento na rede, vou explicar resumidamente, cada equipamento conectado à rede chamamos de Host, o endereço IP é uma identificação única deste equipamento na rede, como se fosse o CPF de uma pessoa, cada equipamento possui em sua placa de conexão (cabeada ou wi-fi) uma identificação de hardware que chamamos de MAC Adress.

Existem dois tipos: IP de rede local, para comunicação interna dos equipamentos, e IP público que é o endereço IP fornecido pelo provedor de internet, o endereço IP pode ser fornecido automaticamente através de um recurso que chamamos de DHCP (Dynamic Host Configuration Protocol), que distribui os IPs, baseado no MAC Adress de cada equipamento, este IP é renovado a um determinado intervalo de tempo de até 48 horas.

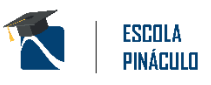

#### <span id="page-3-0"></span>IP Fixo

A maioria dos provedores fornece IP publico a seus clientes por DHCP, trocando o IP a cada 48 horas ou quando o cliente reiniciar o roteador, alguns provedores fornecem IP fixo em determinados planos e outros é necessário contratar um pacote separado para IP Fixo.

## <span id="page-3-1"></span>Endereço DDNS

O recurso de DDNS disponibilizado por diversos fabricantes, cria um endereço (ex.: acessocameras.ddns.com) e mantem associado ao IP da conexão, é muito útil para quando não há viabilidade para contratar um plano com IP Fixo. O serviço de DDNS verifica constantemente se o IP público da conexão foi alterado e mantem o endereço atualizado com o IP fornecido pelo provedor.

# <span id="page-3-2"></span>Configuração da câmera IP ou DVR

Para demonstração vamos utilizar uma câmera IP modelo VIP-1020-B-G2 da Intelbras ®, mas os conceitos mostrados a seguir são válidos para outros modelos e fabricantes de câmera IP ou DVR, também pode ser utilizado outro dispositivo como vídeo porteiro ou controle de acesso facial, desde que possua o protocolo RTSP.

## <span id="page-3-3"></span>Definir IP Fixo (conexão interna)

Acesse a configuração do dispositivo e navegue até as opções de rede, escolha Modo DHCP e observe o Endereço IP que o equipamento obteve, pode ser necessário reiniciar o equipamento para obter o endereço IP.

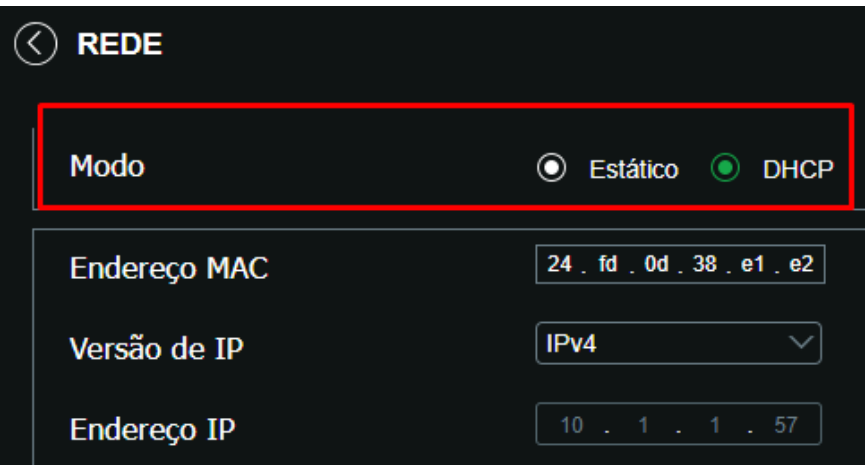

Agora defina o Modo para Estático e a Altere o final do Endereço IP (depois do último ponto), cuidado para não utilizar um IP que já existe na rede.

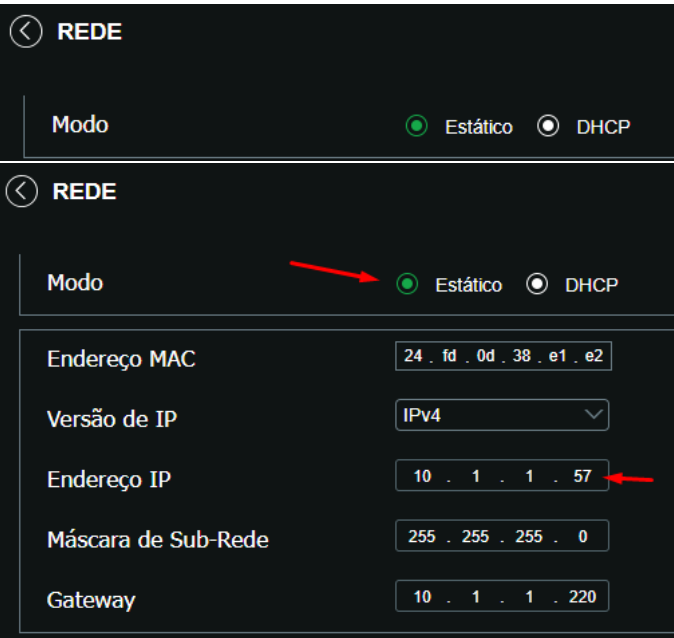

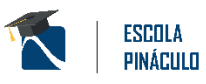

Para verificar se o IP existe utilize o comando ping no prompot de comandos do windows ou consulte o administrador da rede.

Para abrir o prompot de comandos pesquise por CMD no menu iniciar do Windows. No prompot de comandos digite ping + IP que você quer utilizar e pressione a tecla Enter neste exemplo 10.1.1.60

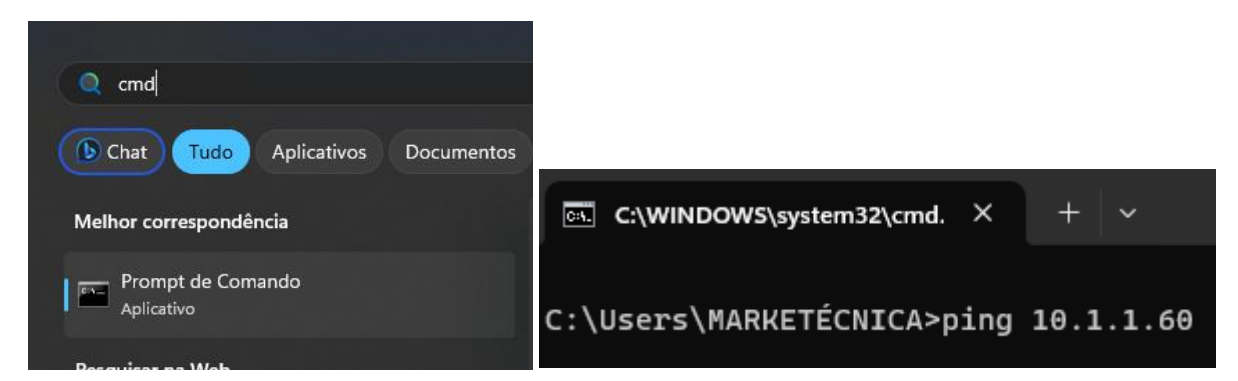

Quando o resultado exibido for "Host de destino inacesível" indica que o IP não está sendo utilizado por outro equipamento

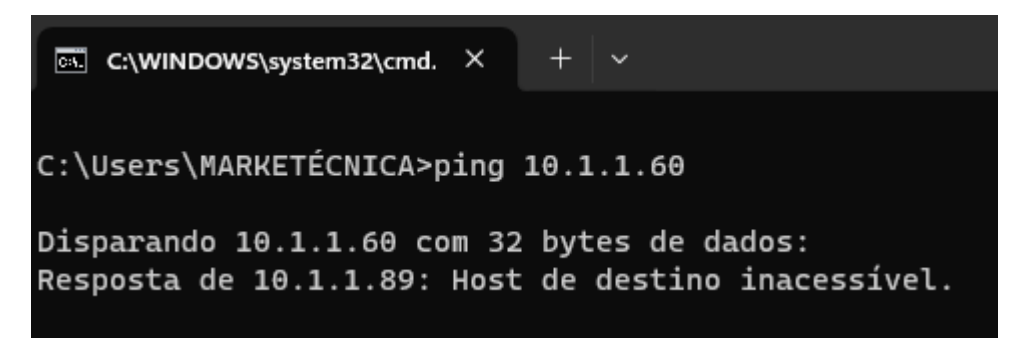

## <span id="page-4-0"></span>Configuração de porta RTSP

Precisamos definir a porta de conexão para o protocolo RTSP, para este equipamento acesse o menu "Serviços" nas configurações e clique em RTSP, defina a porta RTSP (padrão 554) e clique em "Salvar"

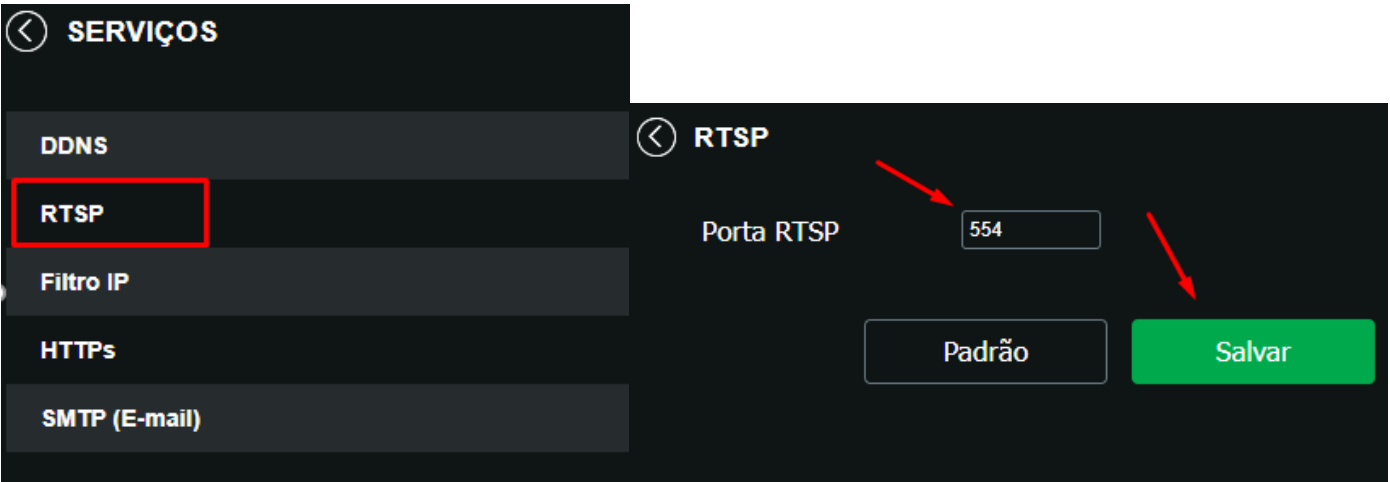

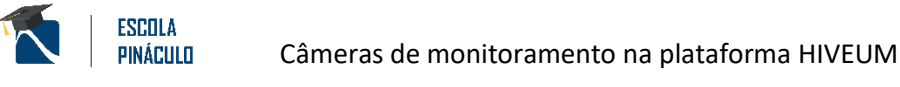

## <span id="page-5-0"></span>Configuração de DDNS

Este dispositivo permite configurar um endereço de DDNS para conexões que não possuem IP fixo. Para configurar o DDNS clique em "Serviços" nas configurações do dispositivo e clique em DDNS.

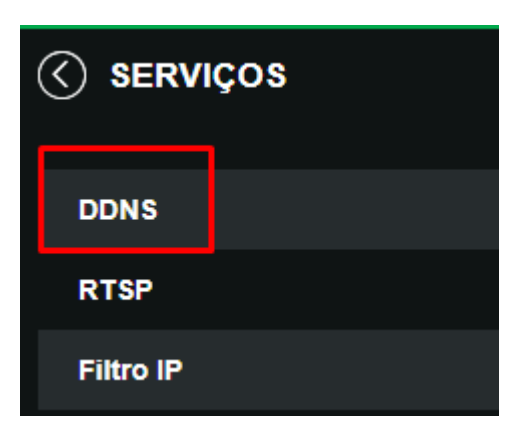

Nesta tela marque a opção "Habilitar"

Nome de Domínio digite o nome que será utilizado para acesso, este será o endereço para acessar a câmera.

Digite um e-mail e clique em salvar e em seguida em Teste

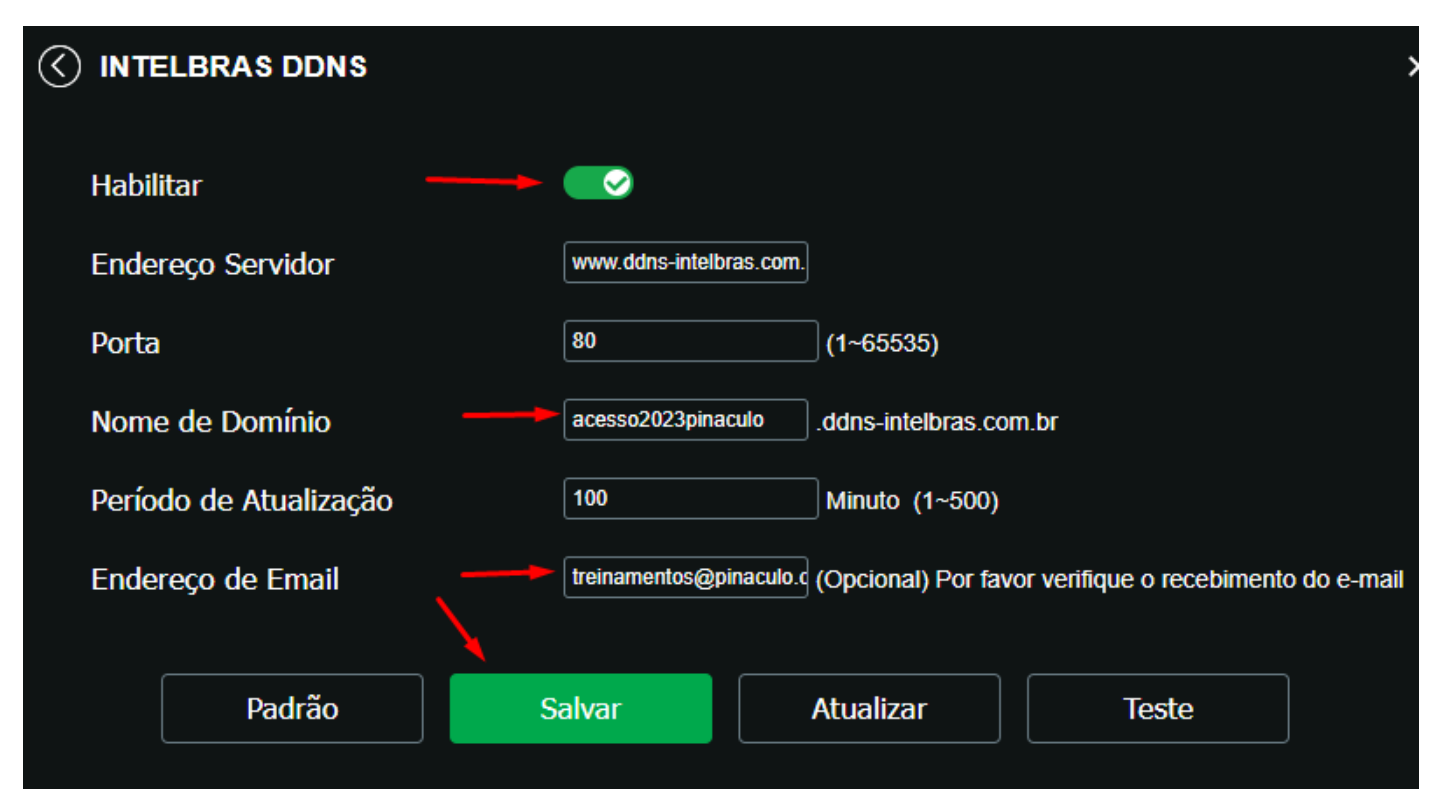

## <span id="page-5-1"></span>Usuário e senha para acesso

Recomendo que crie um usuário e senha exclusivo para acesso via RTSP com permissão apenas para visualização em tempo real da câmera ou no caso de DVR das câmeras selecionadas.

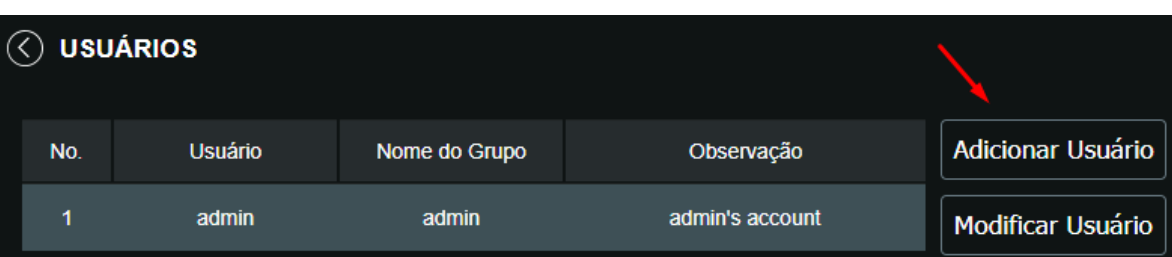

Clique em "Usuários" na configuração do equipamento e clique em "Adicionar Usuário"

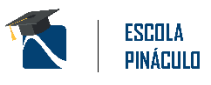

Nesta tela no campo Usuário digite um nome de usuário (ex.: condomínio), alguns equipamentos possuem limite de caracteres.

Defina uma senha e confirme (geralmente a senha deve conter letras maiúsculas e minúsculas, símbolos e números)

No campo "Grupo" escolha User ou outro grupo que não seja administrador

Lista de Autoridade marque as permissões, neste caso apenas visualizar, caso houver mais opções recomendamos deixar habilitado apenas para visualização em tempo real.

Para finalizar clique em salvar

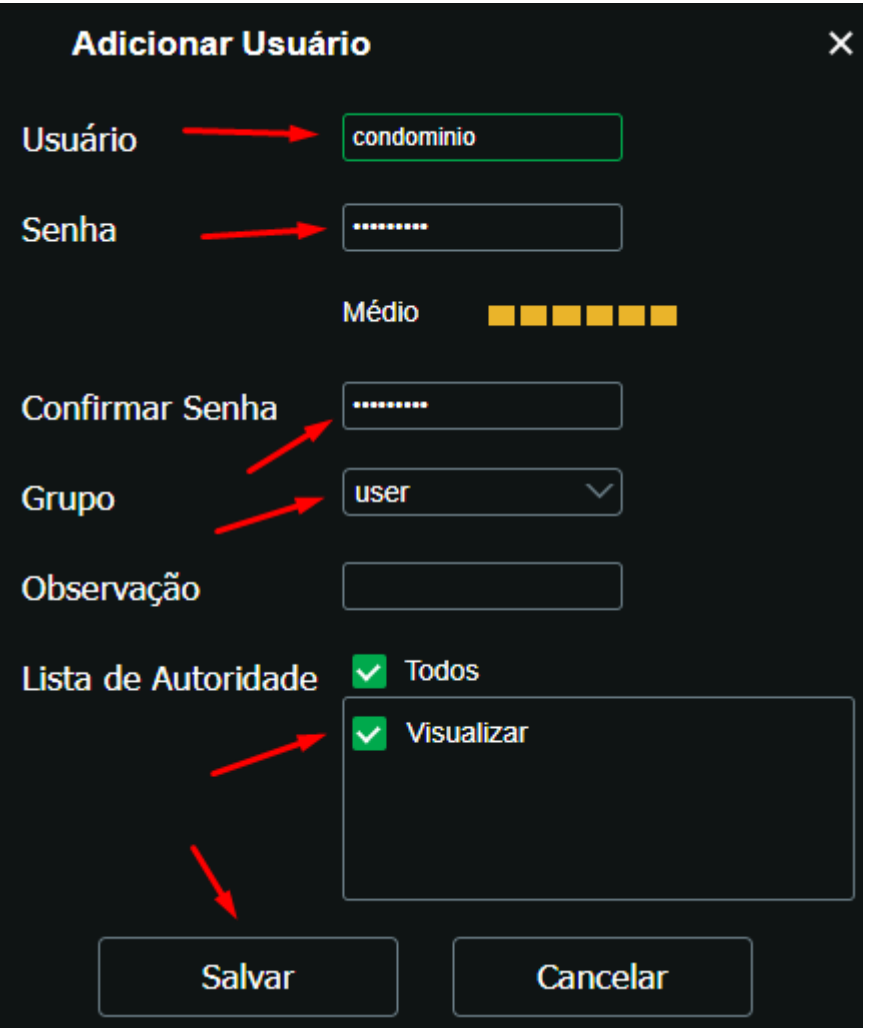

Concluímos então a configuração na câmera IP (ou DVR), vamos agora configurar o roteador, ou solicitar ao provedor de internet ou administrador de rede.

# <span id="page-6-0"></span>Redirecionamento de portas

Para acesso de fora da conexão é necessário que seja realizado o redirecionamento de portas no modem ou roteador, este processo geralmente é realizado pelo provedor de internet ou técnico responsável pelo T.I. do condomínio. Para demonstração vamos utilizar um roteador Archer C50 da TP-LINK®.

**Importante:** A Pináculo não se responsabiliza por danos causados devido a configuração incorreta do roteador e/ou perca de conexão ou acesso à internet e outros sistemas.

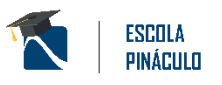

## <span id="page-7-0"></span>Configuração no roteador

**Servidor Virtual** 

A configuração pode mudar conforme o tipo de conexão que o seu provedor utiliza, em alguns casos esta configuração é feita pelo próprio provedor, ou administrador da rede do condomínio.

Primeiro acesse a página de configuração digitando o ip do roteador no navegador (ex.: Chrome) e faça login, em alguns roteadores é necessário usuário e senha e outros apenas a senha.

Clique em "Redirecionamento" e depois "Servidor Virtual", na tela da direita clique em "Adicionar Novo"

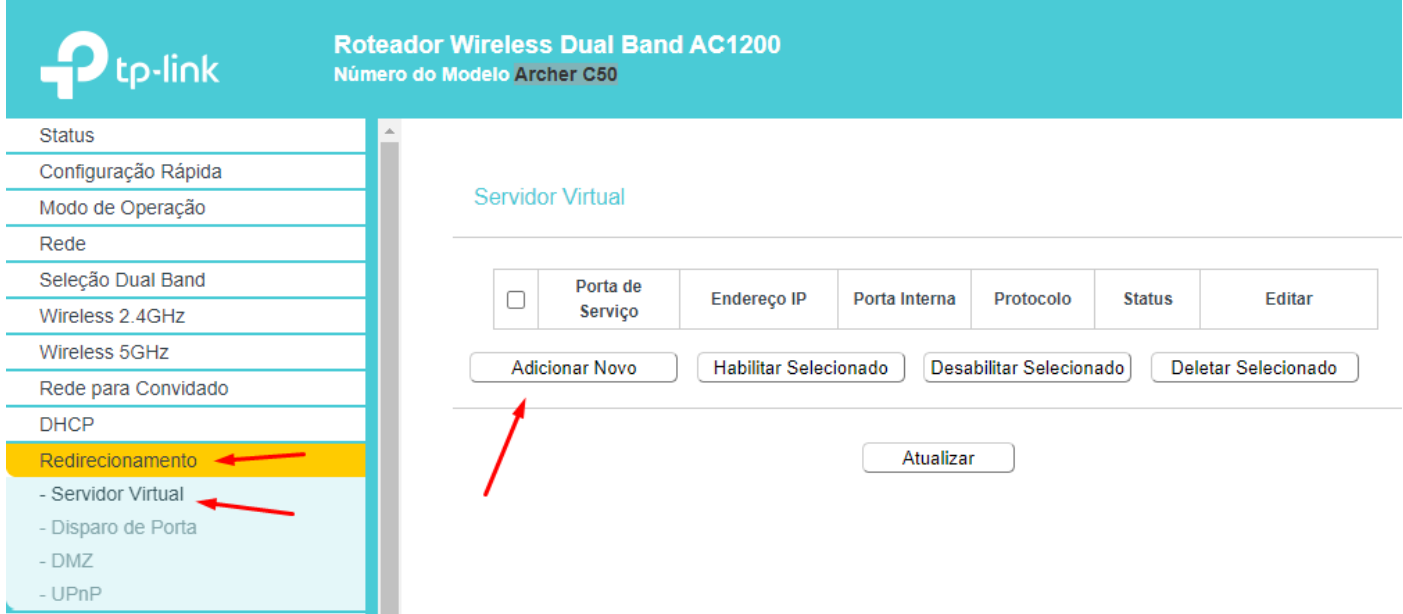

Nesta tela digite as informações com base no que foi configurado no DVR ou Câmera IP substituindo as informações indicadas com a seta (Portas e IP Adress).

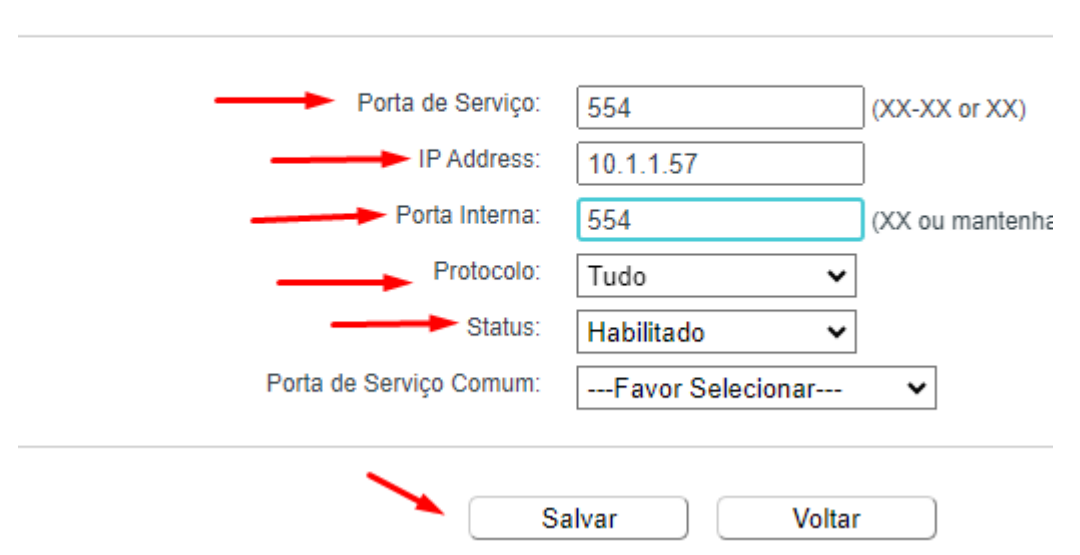

Assim que concluir a configuração recomendamos reiniciar o roteador no menu: Ferramentas do Sistema -> Reiniciar

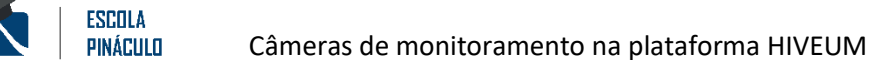

#### <span id="page-8-0"></span>Teste de portas na conexão

O teste de portas pode ser realizado em diversos sites que disponibilizam este serviço, vamos utilizar o site "TestePortas .com.br" que pode ser acessado no endereço [www.testeportas.com.br](http://www.testeportas.com.br/). Digite no campo "Servidor" o IP ou endereço DDNS e a porta a ser verificada no campo porta e clique em "Testar Porta", aguarde concluir o teste e se a conexão estiver com a porta liberada aparecerá a mensagem "Aberta"

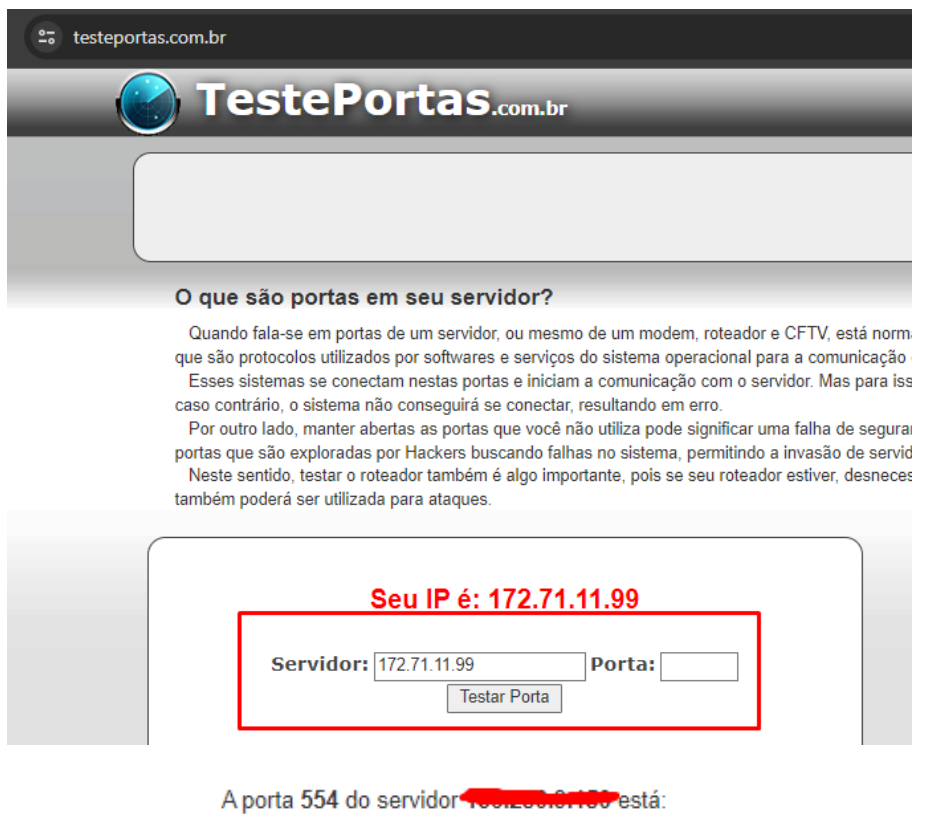

**Aberta** 

Caso mostrar a mensagem que a porta xx no servidor está Inacessível, revise as configurações no roteador, DVR ou Câmera IP, ou entre em contato com o suporte do provedor de internet.

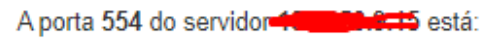

**Inacessivel** 

# <span id="page-8-1"></span>URL RTSP

Para cadastrar a câmera na plataforma HIVEUM é necessário obter a URL RTSP da câmera , cada fabricante possui um formato de URL, vamos utilizar o formato utilizado pela Giga Security ®. Observe a URL abaixo:

## rtsp://**DOMINIO:PORTA**/user=**USUARIO**&password=**SENHA**&channel=**1**&stream=**0**.sdp

Agora vamos detalhar algumas opções que devem ser alteradas na URL para funcionar, altere as opções que estão em negrito na URL.

- DOMINIO:PORTA Digite o IP ou endereço DDNS e a porta RTSP lembrando que entre o domínio e porta tem o sinal de dois pontos;
- USUARIO Digite o usuário que foi definido no dispositivo;
- SENHA Digite a senha definida no dispositivo;
- Channel=1 troque o número 1 pelo canal correspondente do DVR
- Stream=0 define a qualidade do stream de vídeo, 0 main stream (principal) com melhor qualidade e 1 sub stream (secundário) com qualidade inferior

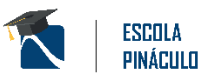

Para testar no computador vamos utilizar o VLC Media player, que permite abrir a URL RTSP, caso não possua ele instalado em seu computador, acesse o site [www.videolan.org](http://www.videolan.org/) faça download e instale.

Para visualizar a URL RTSP clique n menu: Mídia -> Abrir Transmissão de Rede e insira a URL, em seguida clique em reproduzir

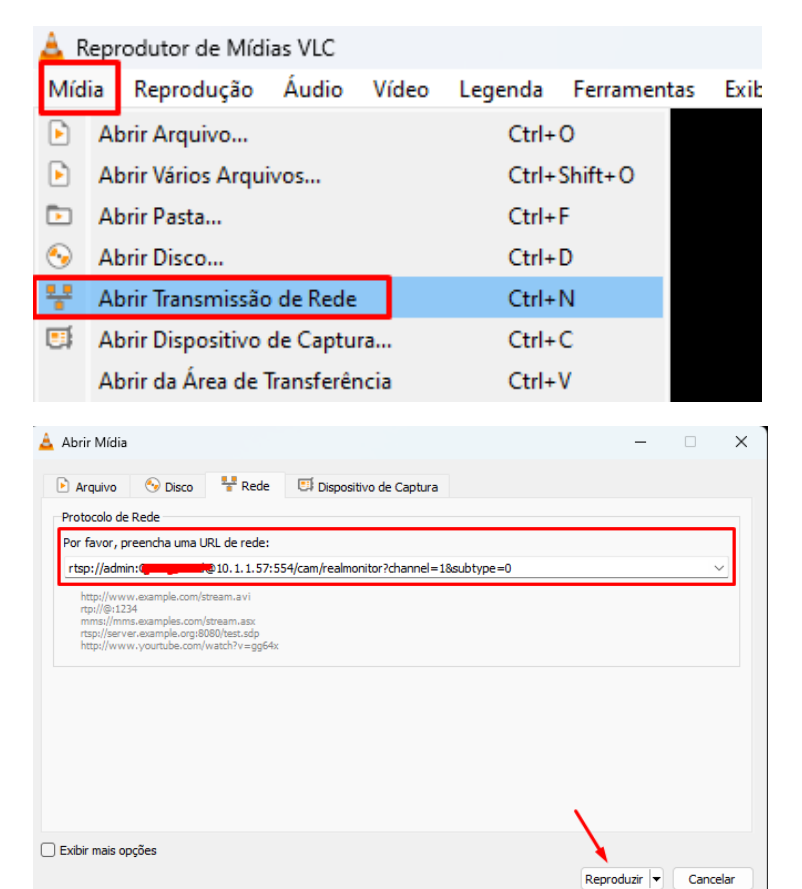

# <span id="page-9-0"></span>Cadastrar a câmera na plataforma Hiveum

Na plataforma **HIVEUM**, acesse o menu **-> Controle de Acesso -> Câmeras e clique em Adicionar Câmera**

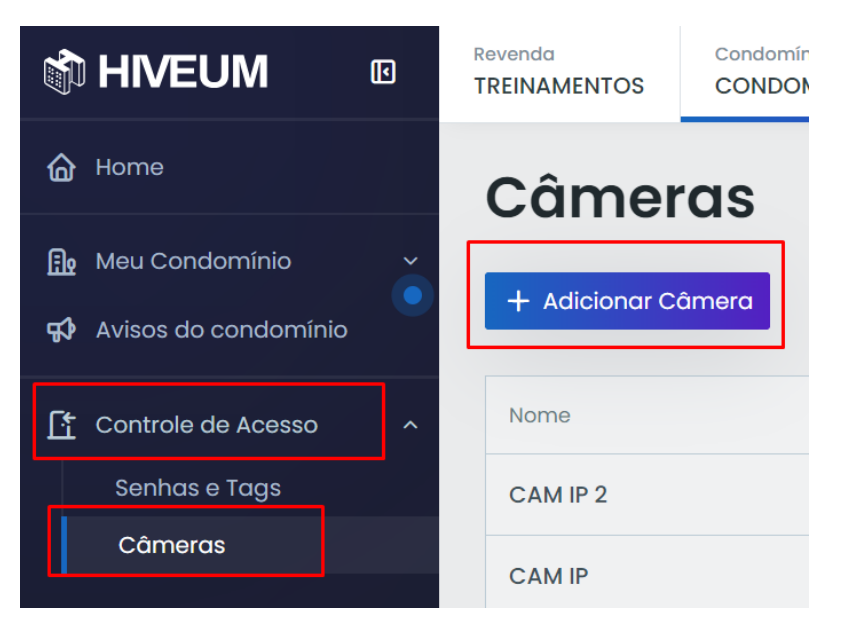

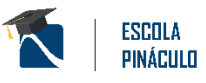

Na próxima tela insira as informações para cesso a câmera.

**- Nome:** Defina o nome da câmera (Portão de pedestres, entrada, portaria, etc...)

**- URL RTSP:** Link para transmissão, cada fabricante de DVR ou câmera IP possui seu próprio padrão, que pode ser consultado no manual ou com o suporte do fabricante

- **- Descrição:** este campo é opcional
- **- Bloco:** caso o condomínio possuir blocos é necessário escolher a qual bloco a câmera pertence

**- Permitir a visualização somente durante as chamadas:** ao manter esta opção habilitada o morador somente poderá visualizar as câmeras ao receber uma chamada.

Clique então em **Salvar Câmera**.

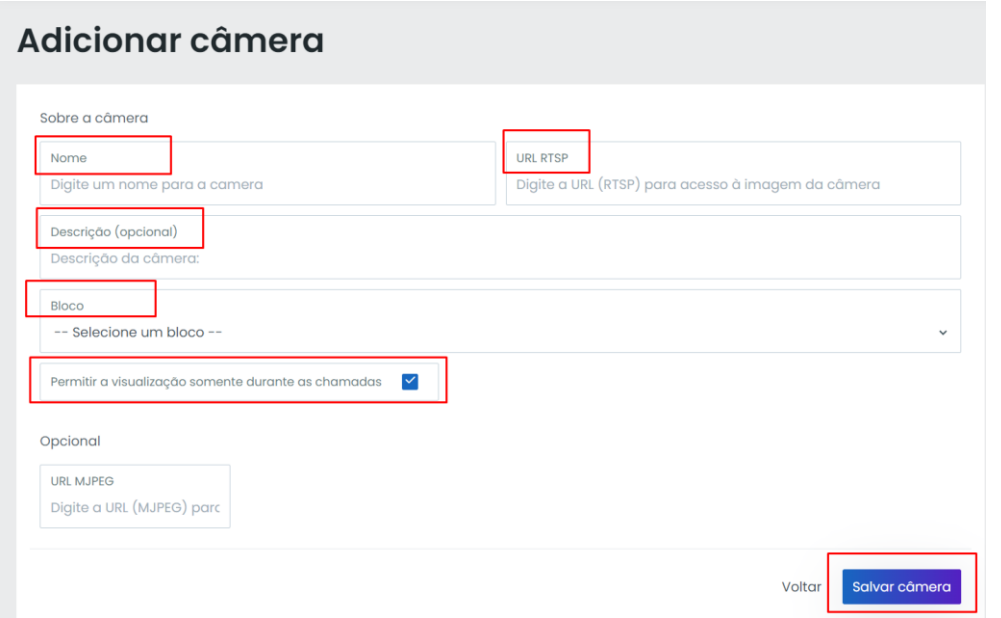

Para editar uma câmera clique nos 3 pontinhos a direita na câmera desejada e escolha Editar ou Deletar

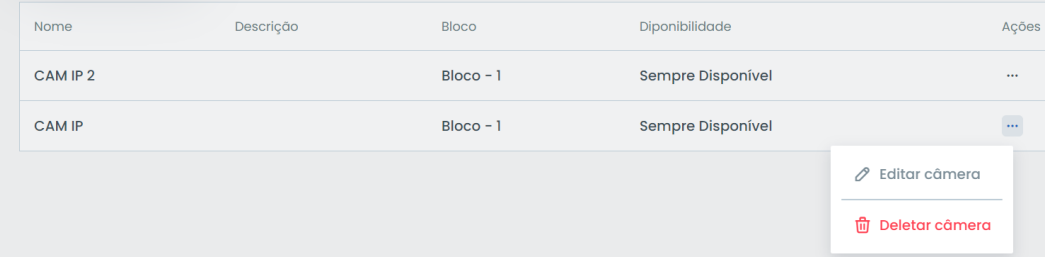

# <span id="page-10-0"></span>Acesso as câmeras pelo aplicativo HIVEUM

Para acessar as câmeras do condomínio abra o aplicativo HIVEUM e clique no ícone câmeras, localizado no canto inferior esquerdo da tela.

Lembrando que a visualização de câmeras no app HIVEUM é apenas com login de perfil de morador, quando o condomínio possui blocos cada morador acessa apenas as câmeras do seu bloco.

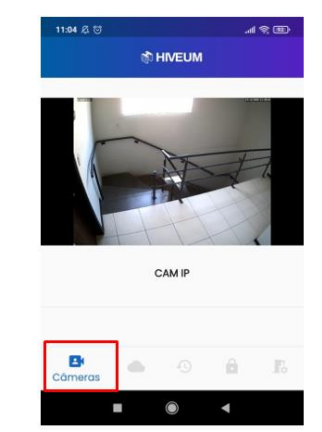

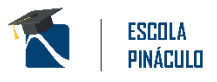

# <span id="page-11-0"></span>URL RTSP dos principais fabricantes

Disponibilizamos os links de alguns fabricantes, lembrando que a pináculo não oferece suporte a configuração do DVR ou câmera IP.

#### **Giga**

rtsp://DOMINIO:PORTA/user=USUARIO&password=SENHA&channel=1&stream=0.sdp

#### **Intelbras**

Link 01 – rtsp://USUARIO:SENHA@DOMINIO:PORTA/cam/realmonitor?channel=1&subtype=0

Link 02 – rtsp://DOMINIO:PORTA/user=USUARIO&password=SENHA&channel=1&stream=0.sdp?

#### **Clear cftv**

rtsp://DOMINIO: PORTA/user=USUARIO&password=SENHA&channel=1&stream=0.sdp

#### **Hikvision / JFL**

rtsp://USUARIO:SENHA@DOMINIO:PORTA/h264/ch1/main/av\_stream

Obs.: main significa stream principal e trocando por sub terá visualização em stream secundário.

#### **Motorola**

[rtsp://USUARIO:SENHA@DOMINIO:PORTA/?chID=1&streamType=main](https://condtec.com.br/)

#### **TWG**

[rtsp://DOMINIO:PORTA/user=USUARIO&password=SENHA&channel=1&stream=0.sdp](https://condtec.com.br/)

#### **RTSPs GENÉRICOS:**

[rtsp://USUARIO:SENHA@DOMINIO:PORTA](https://condtec.com.br/) [rtsp://USUARIO:SENHA@DOMINIO:PORTA/h264?channel=1](https://condtec.com.br/) [rtsp://DOMINIO:PORTA/user=USUARIO&password=SENHA&channel=1&stream=0.sdp](https://condtec.com.br/)